# 2021

## UNO SOLUÇÕES

Versão 1.0

*Qualidade*

# [OCORRÊNCIA 212146]

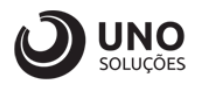

## **Sumário**

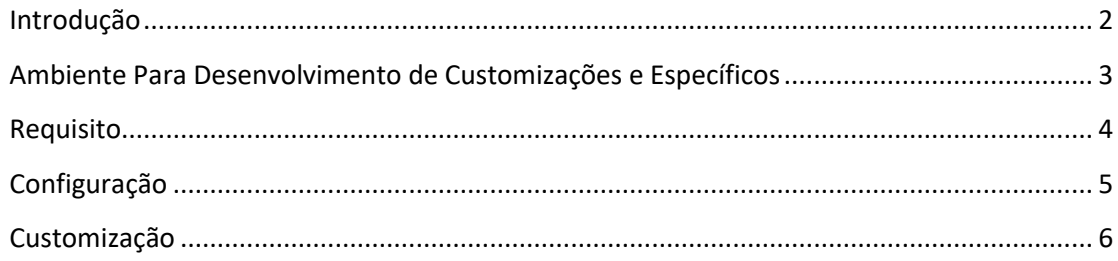

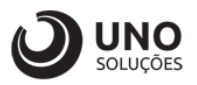

### <span id="page-2-0"></span>**Introdução**

Os módulos do sistema UNOERP são desenvolvidos utilizando-se a linguagem Java, consiste em um conjunto de ferramentas que permitem a especificação e desenvolvimento de aplicativos de forma dinâmica. Esta ferramenta, permite o cadastramento de aplicações e a criação de formulários que formam a interface do usuário de diversos módulos do produto. Quando um cliente necessita de uma customização do produto padrão ou a criação de telas específicas, os desenvolvedores utilizam esta linguagem para realizar essas tarefas.

Esse manual visa apresentar aos clientes, os recursos utilizados na criação dos desenvolvimentos, visando mostrar desde a criação de objetos específicos até o funcionamento final. Os principais recursos utilizados para a criação dos desenvolvimentos são:

- Ambiente para desenvolvimento de customizações e específicos.
- Customização de formulários através da criação de scripts.
- Passagem de parâmetros customizados para BOs (Business Object).
- Criação de procedures para uso em scripts de customização e/ou formulários específicos.
- Processo para criação de objetos específicos (aplicações, formulários, datasets, etc).
- Expedição de customizações e específicos.

Para um melhor entendimento da customização solicitada o cliente deverá estar familiarizado com o sistema UNOERP. Em caso de dúvidas consultar o manual do usuário:

Manual do Usuário: https://www.unoerp.com.br/manual\_html/manual\_html.html

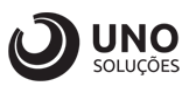

#### <span id="page-3-0"></span>**Ambiente Para Desenvolvimento de Customizações e Específicos**

As customizações estão disponíveis na última versão do sistema. É necessário atualizar seu ambiente de produção para homologação dos requisitos.

No caso de ambiente de produção, além da configuração, é importante também que o banco de dados esteja copulado com a mesma versão. Neste caso o conselho é que o cliente abra uma ocorrência para o suporte solicitando a atualização para a nova versão.

Sempre que for atualizado a aplicação do sistema é aconselhável remover os arquivos temporários da internet e realizar a limpeza de cache.

Veja como limpar:

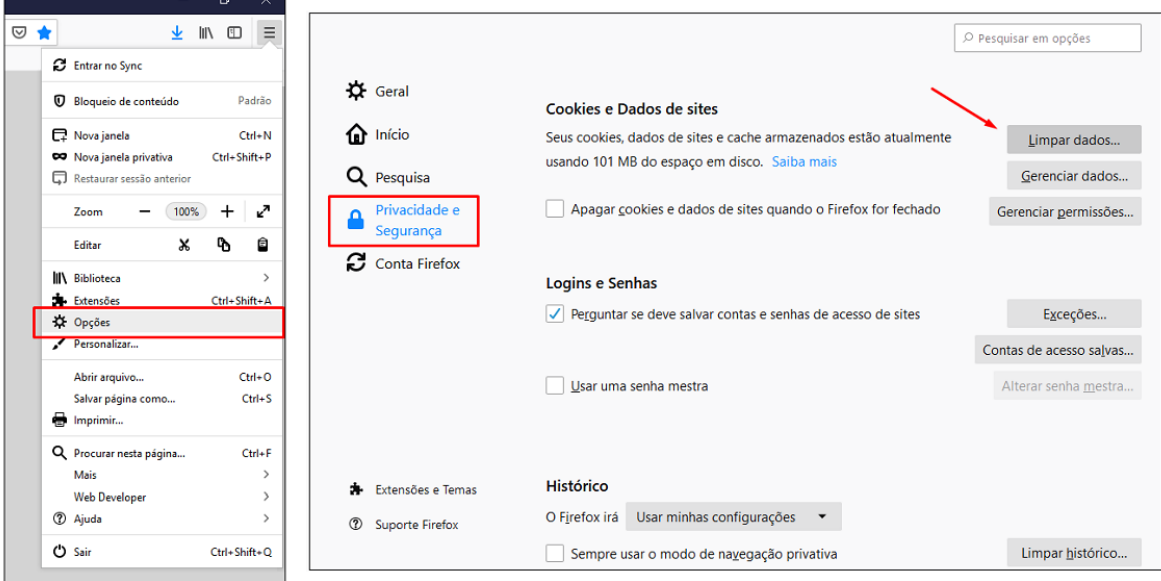

Para o correto funcionamento dos desenvolvimentos, o ambiente deverá ser configurado.

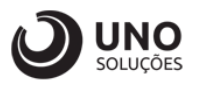

### <span id="page-4-0"></span>**Requisito**

Objetivo: Ao enviar o e-mail com o boleto é necessario identificar referente a qual nota fiscal se trata este boleto.

Inclusão de nova TAG {NR\_NOTA\_FISCAL} no texto Email - Boleto Cobrança.

*4*

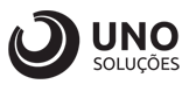

## <span id="page-5-0"></span>**Configuração**

**Módulo Segurança:** Cadastro de Textos → SGW0016 - Cadastro de Textos

- 1- Selecionado o Cadastro de texto chamado **EMAIL – Boleto Cobrança**;
- 2- Foi incluído <NR\_NOTA\_FISCAL> e após atualizado;

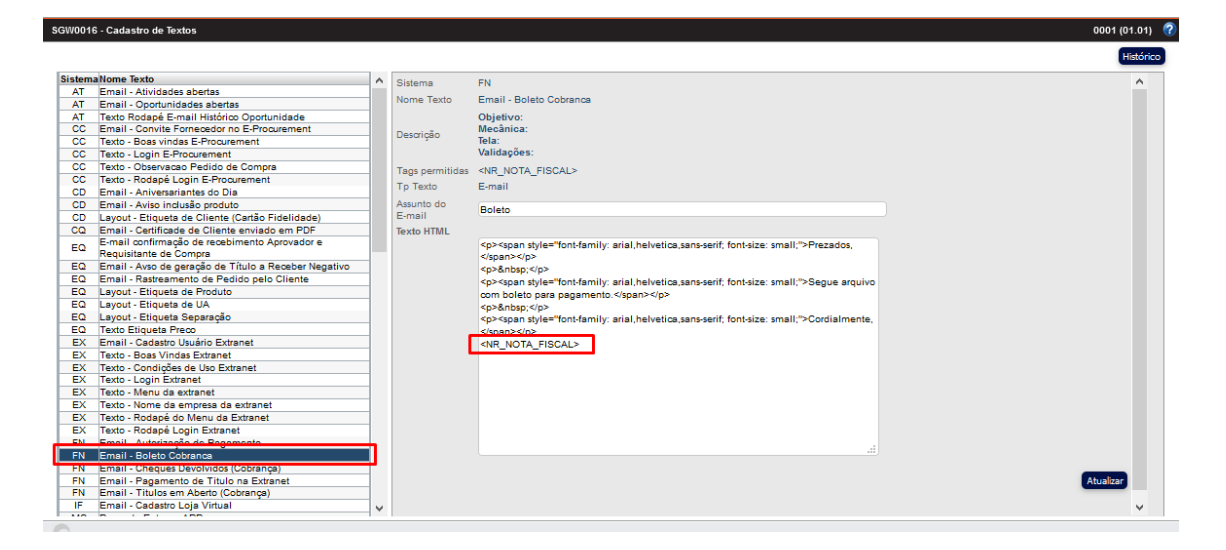

**Após a atualização do corpo do e-mail realizar o logout da aplicação!**

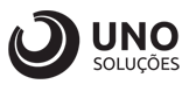

#### <span id="page-6-0"></span>**Customização**

**Módulo Financeiro:** Relatórios → Reenvio de Boleto por E-mail → FNW0212 - Reenvio de Boleto por E-mail

- 1- Selecionar a data referente a emissão inicial e final;
- 2- Selecionar a data referente vencimento inicial e final;
- 3- Incluir o código do cliente;
- 4- Selecionar o checkbox conforme necessidade;
- 5- Clicar em buscar para gerar a busca pelos títulos;
- 6- Selecionar os títulos que deseja que sejam enviados;
- 7- Clicar em enviar por e-mail, fazendo com que um boleto seja enviado;

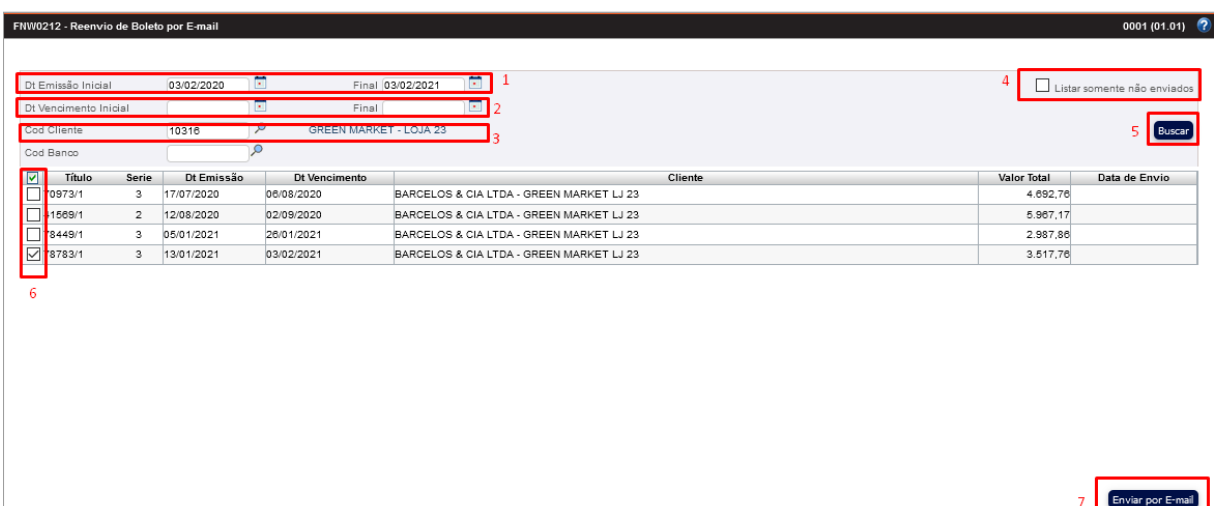

8- Após clicar em "Enviar por E-mail", aparecerá a mensagem confirmando se foi enviado ou não o e-mail com o boleto;

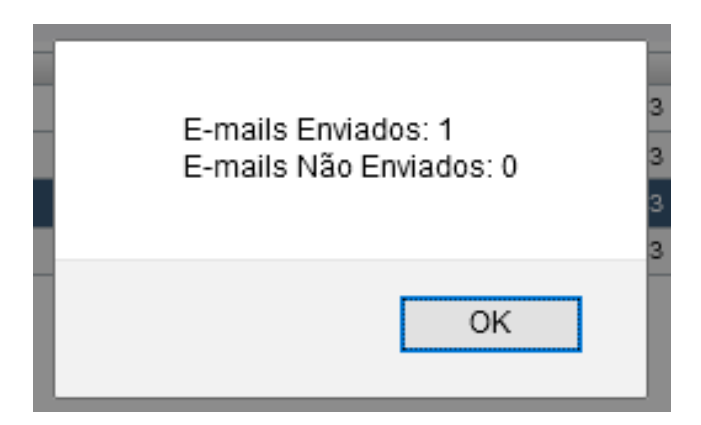

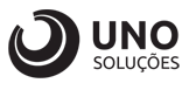

9- Após alguns instantes, chegará o e-mail de cobrança com o boleto;

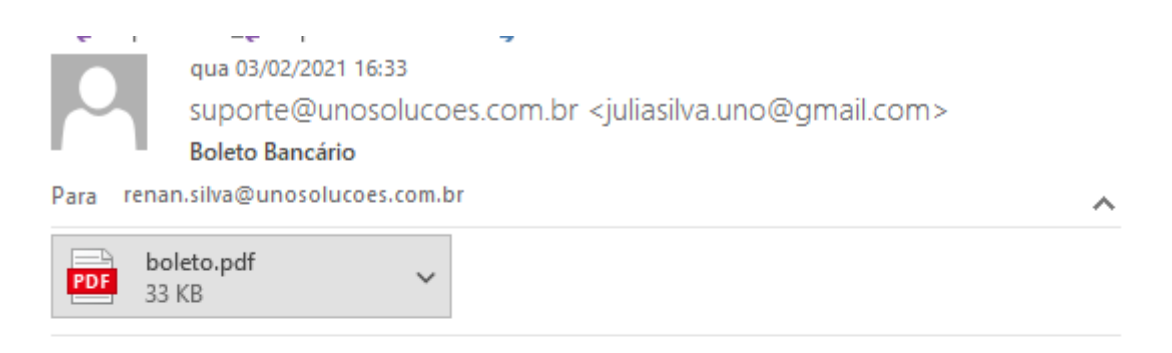

Prezados,

Segue arquivo com boleto para pagamento 78783 TESTE!.

Cordialmente,

Observação: O e-mail só é gerado para situação EFETIVA e tipo de pagamento BOLETO e tem que ter uma NF vinculada ao pedido;